# **Accessing the VPN**

On our private cloud platform, people working together and hardware resources are grouped by what we call a Business Group.

Every business group (BG) inside our cloud platform (vRA) has its own exclusive VPN access, which address was delivered to you at the moment the business group was created by the form you filled in.

Usually, the web address to access the site has the form *BG\_NAME*-vpn.cloud.unimib.it .

In order to access the VPN three steps are needed, in order:

- 1) VPN user creation for your business group inside the platform (for this step refer to its specific document).
- 2) VPN client download from your business group gateway.
- 3) VPN client installation and first access.

In this document we will cover steps 2 and 3. assuming that you already have your own VPN credentials formerly created by your business group administrator.

## **Downloading the VPN client**

To download the VPN client you will need to open your browser and set it to your business group gateway page.

The web address is similar to [https://](https://nome_bg-vpn.cloud.unimib.it/)*[BG\\_NAME](https://nome_bg-vpn.cloud.unimib.it/)[-vpn.cloud.unimib.it](https://nome_bg-vpn.cloud.unimib.it/)* (you can find it in the account creation ticket reply).

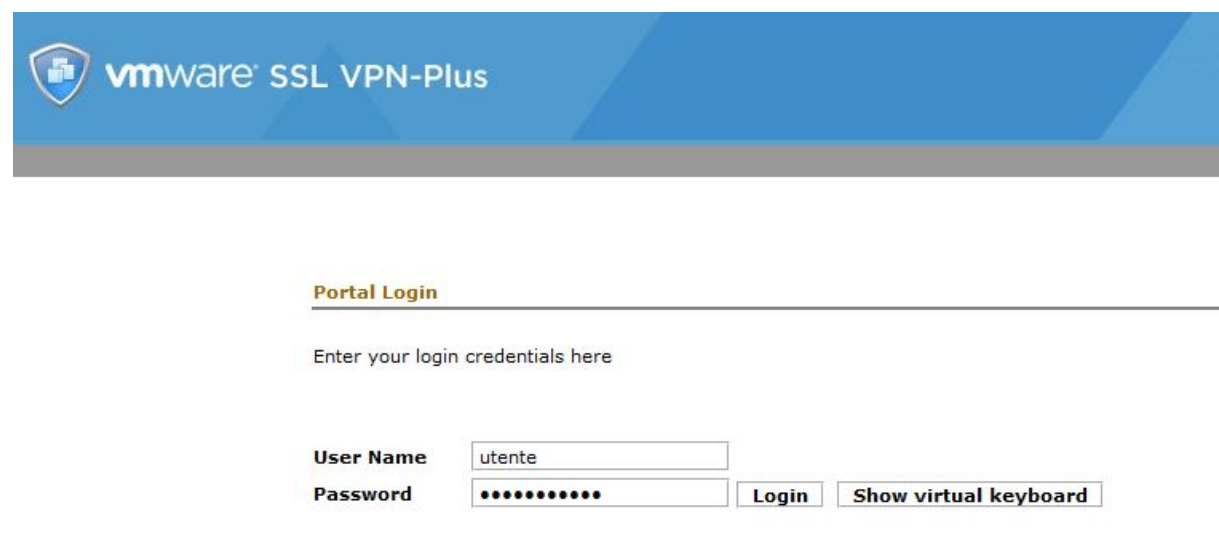

Claudio Redaelli et all. Sistemi Informativi Università degli Studi di Milano-Bicocca v.1.2.1 - 06/2020 **Pay attention**: this user is *NOT* the same that you use to log in to the Cloud platform. So it is *NOT* your university mail address. This is a specific user create inside the cloud platform as described in the "Managing VPN Users" tutorial.

Once logged in, the portal will show you what you can download:

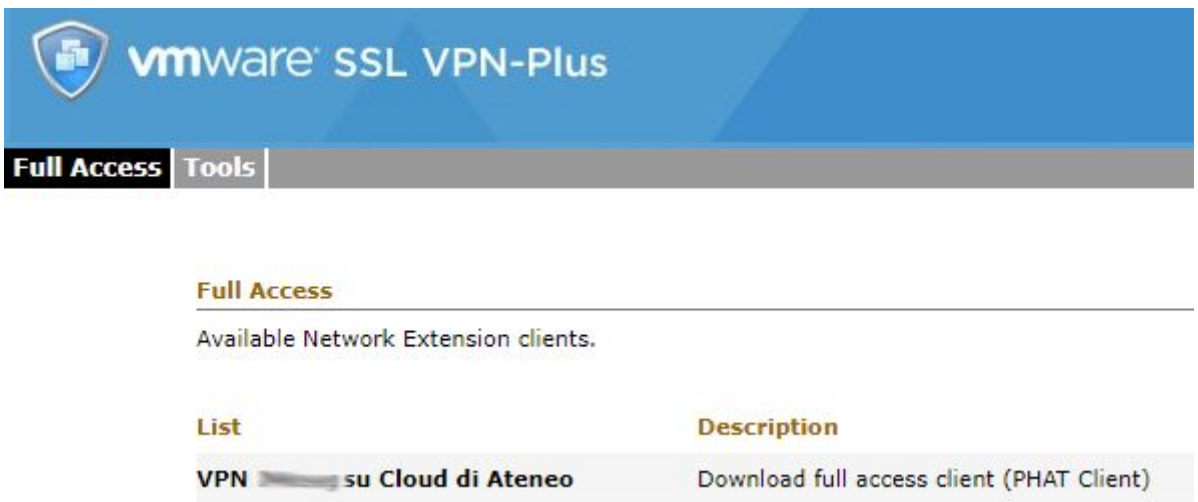

Clicking on the only item in the list, a new window will appear from which you can actually download a zip file containing the program to access the VPN. Just click on the "click here" link and the portal will detect which operating system your computer is using and will provide you with your specific client version, already pre-configured.

Finally click "*Logout*" in the upper right corner and proceed to the next step.

### **Client installation**

Depending on your operating system, the VPN client installation procedure will vary.

Not all operating systems are officially supported. In some cases the client might not work.

Official documentation page with supported operating systems table is at the following link: [https://docs.vmware.com/en/VMware-NSX-Data-Center-for-vSphere/6.4/com.vmware.nsx.ad](https://docs.vmware.com/en/VMware-NSX-Data-Center-for-vSphere/6.4/com.vmware.nsx.admin.doc/GUID-160E1FF2-7C96-4575-AA8C-3E7962AE22E5.html) [min.doc/GUID-160E1FF2-7C96-4575-AA8C-3E7962AE22E5.html](https://docs.vmware.com/en/VMware-NSX-Data-Center-for-vSphere/6.4/com.vmware.nsx.admin.doc/GUID-160E1FF2-7C96-4575-AA8C-3E7962AE22E5.html)

Anyway, the operating systems we were able to use the client with, up to this moment are (not included ones may still work):

● Windows 10

- Linux Debian 9 and 10
- Linux CentOS 7
- Linux Ubuntu 18.04
- MacOS 10.10 Yosemite
- MacOS 10.15 Catalina

Operating systems we were **NOT** able to get client working on are:

● Linux OpenSUSE 15.x

#### Installing the Windows client

You downloaded from your VPN gateway webpage a file named "*VMware\_VPN\_Client-Setup.zip*"

Now:

- Create a new folder wherever you want in your computer (for example on your desktop) and unzip this file there.
- Enter that folder and launch Installer.exe .
- Click next until the end of installation.

If you did everything fine, you should now see a window like this asking you to connect to your VPN:

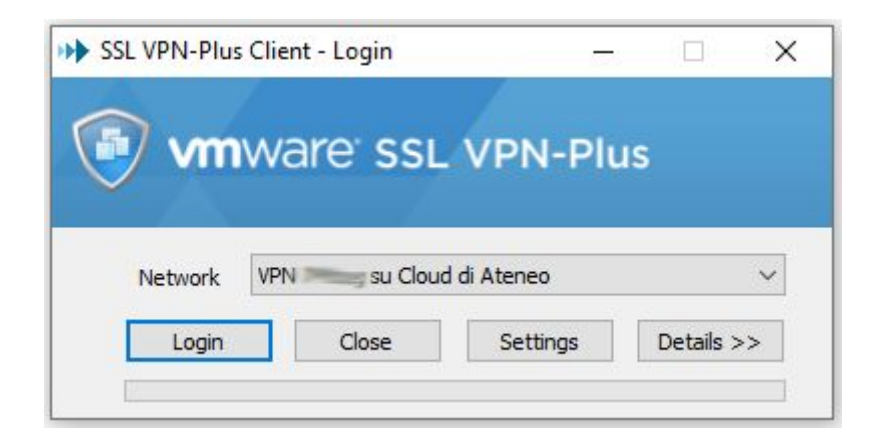

Click *Login* and insert your credentials. If you checkout "*Remember password*" you won't need to insert them each time you connect.

**WARNING**: if you're using a laptop we **STRONGLY DISCOURAGE** checking out the remember password flag. In case your computer gets stolen, the thief could access your cloud account and steal your data.

### Installing the Linux client

You downloaded from your VPN gateway webpage a file named "*linux phat client.tgz*". Extract the archive with the following command:

tar xzpf linux phat client.tgz

Now enter the directory *linux\_phat\_client* and launch this command (pretending you are not root):

sudo ./install linux phat client.sh

Now you can login to your VPN with the following command, where XXX is the name of your business group (no sudo needed):

naclient login -profile VPN\_XXX\_su\_Cloud\_di\_Ateneo -user *YOUR\_USERNAME* -password *YOUR\_PASSWORD*

When you're done, remember to log out with:

naclient logout

**TROUBLESHOOT**: you need to have installed the library named "*nss*" in order to let the client work correctly. If you don't have this library installed, install it with the following command:

- Debian/Ubuntu: *apt-get install libnss3*
- CentOS: *yum install nss nss-tools nss-util*